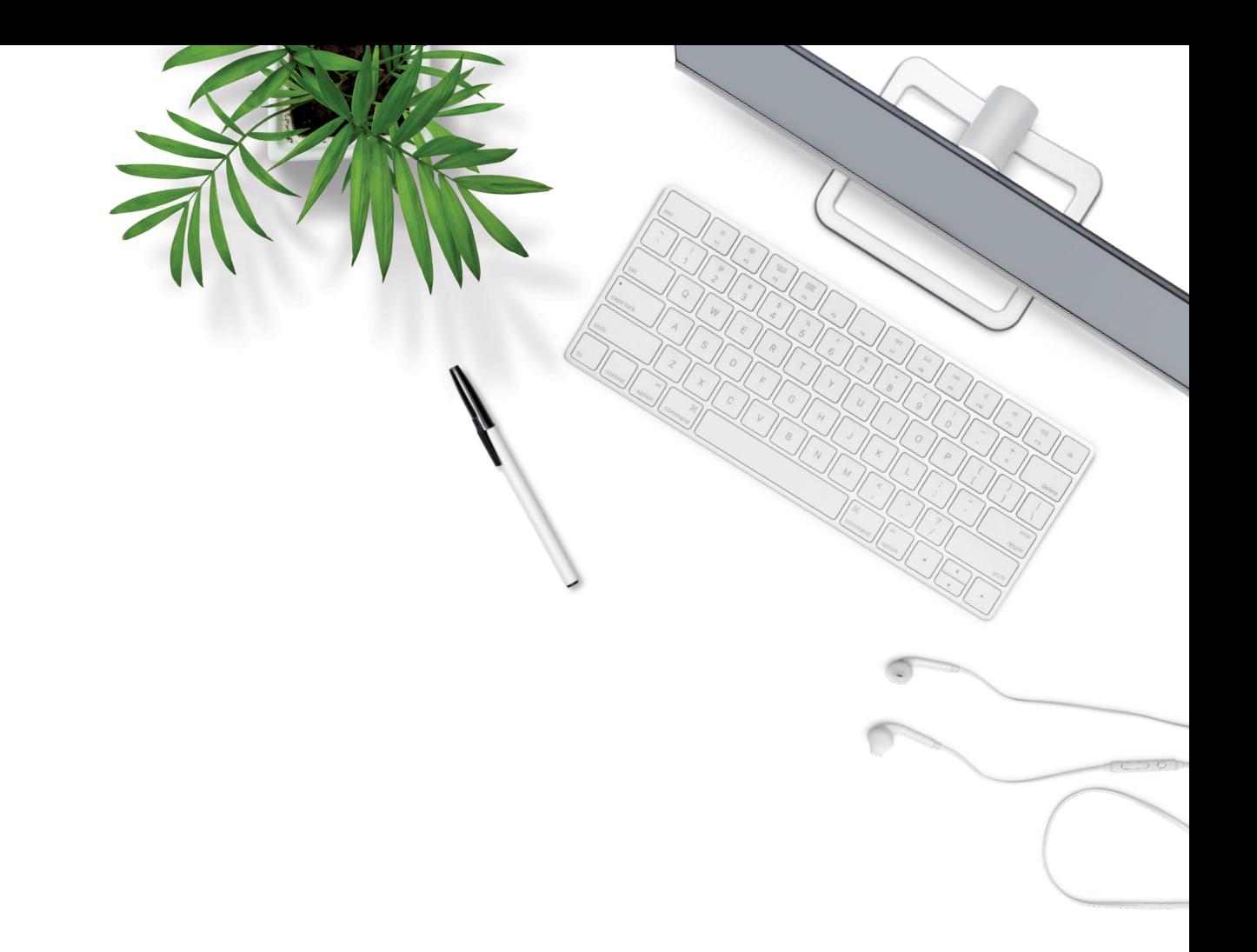

# Vidéo Connexion Affaires de TELUS

## Guide de l'utilisateur

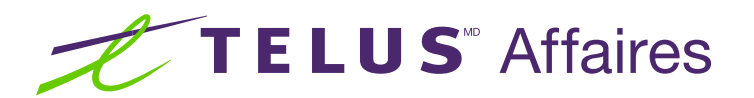

# **Contents**

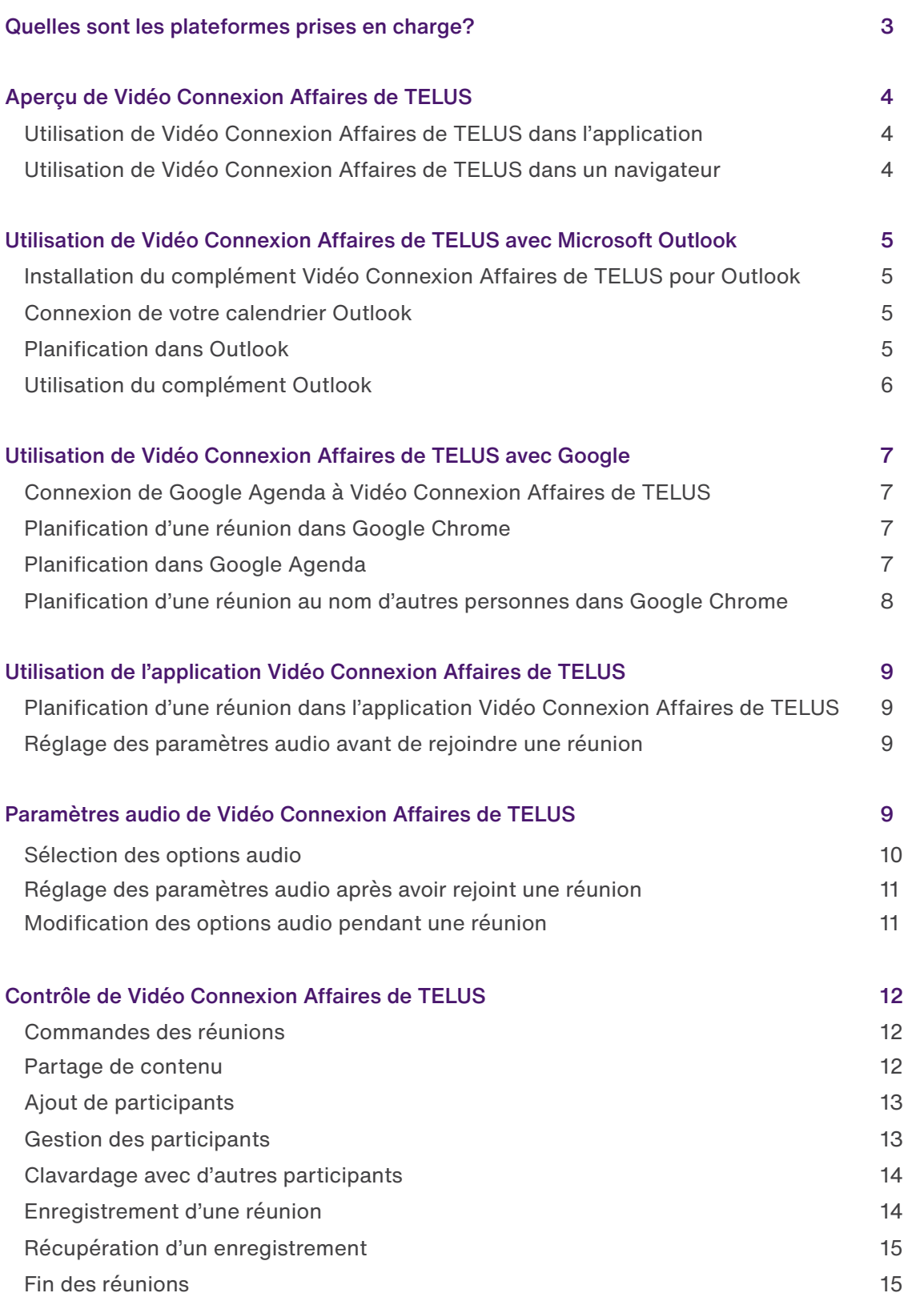

### <span id="page-2-0"></span>Quelles sont les plateformes prises en charge?

Vous pouvez utiliser Vidéo Connexion Affaires de TELUS sur l'une de ces plateformes.

#### **Systèmes d'exploitation**

- **∙** Windows 10 ou version plus récente
- **∙** Mac OS X version 10.7 ou plus récente

#### **Navigateurs**

- **∙** Google Chrome 75 ou version plus récente
- **∙** Microsoft Edge 79 ou version plus récente

#### **Appareils mobiles**

- **∙** iOS 10.0 ou version plus récente
- **∙** Android 5.0 ou version plus récente

### <span id="page-3-0"></span>Aperçu de Vidéo Connexion Affaires de TELUS

Vidéo Connexion Affaires de TELUS vous permet d'organiser des vidéoconférences en face-à-face et de partager votre bureau ou des documents avec n'importe qui, en tout temps et en tout lieu. L'application est conçue pour favoriser les échanges ouverts et les communications interactives. Utilisez Vidéo Connexion Affaires de TELUS pour démarrer une réunion instantanément, inviter des participants et enregistrer les réunions.

#### Utilisation de Vidéo Connexion Affaires de TELUS dans l'application

Une fois l'application Vidéo Connexion Affaires de TELUS installée par votre administrateur système, vous pouvez démarrer ou rejoindre une réunion Vidéo Connexion Affaires de TELUS depuis l'application TELUS installée sur n'importe quel appareil compatible.

- **1.** Dans l'application, sélectionnez **Meetings** (réunions) pour démarrer, planifier ou rejoindre une réunion
- **2.** Appuyez sur **Start** (démarrer) pour lancer des réunions instantanées, ou sur **Join**  (rejoindre) pour prendre part à une réunion en fournissant un code de réunion

#### Utilisation de Vidéo Connexion Affaires de TELUS dans un navigateur

Une fois l'application Vidéo Connexion Affaires de TELUS installée par votre administrateur système, vous pouvez démarrer ou rejoindre une réunion Vidéo Connexion Affaires de TELUS dans une fenêtre du navigateur Google Chrome, sur n'importe quel appareil compatible.

- **1.** Dans Google Chrome, ouvrez une session à **https://v.ringcentral.com**
- **2.** À l'invite, indiquez si vous autorisez ou bloquez l'utilisation de votre microphone et de votre caméra

**3.** Cliquez sur **Sign in** (ouvrir une session) pour accéder à la gamme complète d'options offertes par l'application, ou sur **Join a Meeting** (rejoindre une réunion), puis entrez le code de réunion et votre nom pour participer à une réunion planifiée. Cliquez sur **Start** (démarrer) pour lancer une nouvelle réunion

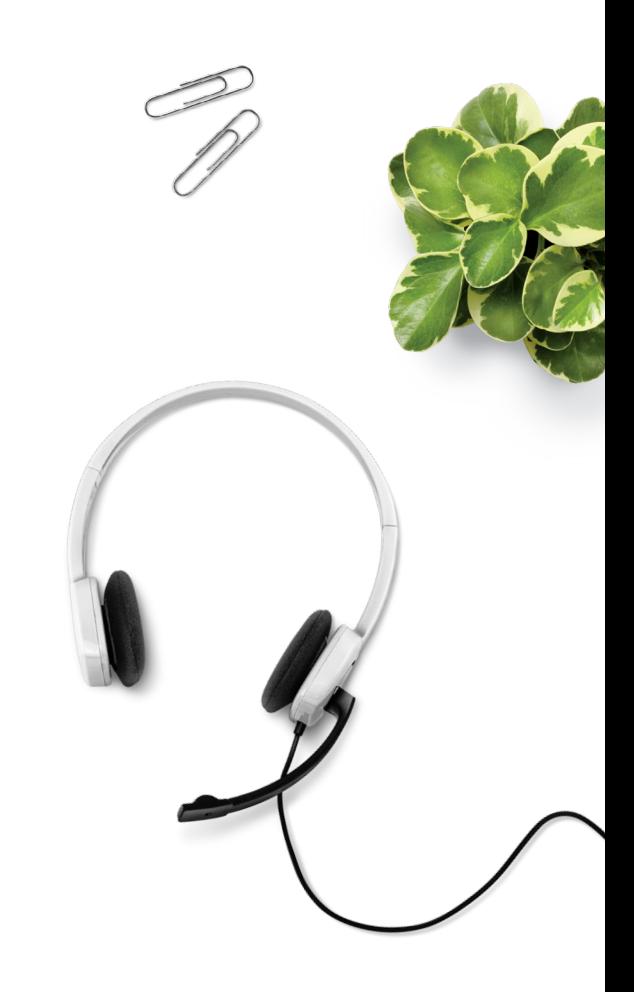

### <span id="page-4-0"></span>Utilisation de Vidéo Connexion Affaires de TELUS avec Microsoft Outlook

#### Installation du complément Vidéo Connexion Affaires de TELUS pour Outlook

Vous pouvez installer un complément Vidéo Connexion Affaires de TELUS dans Outlook pour faciliter la planification de vos réunions.

**1.** Dans Outlook, cliquez sur **Get Add-ins** (télécharger des compléments)

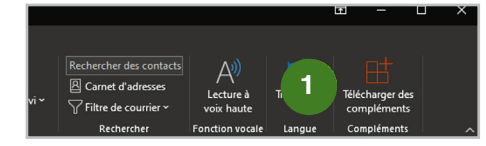

- **2.** Cliquez sur **My add-ins** (mes compléments).
- **3.** Cliquez sur **Add a custom add-in** (ajouter un complément personnalisé).
- **4.** Cliquez sur **Add from URL** (ajouter à partir d'une URL).

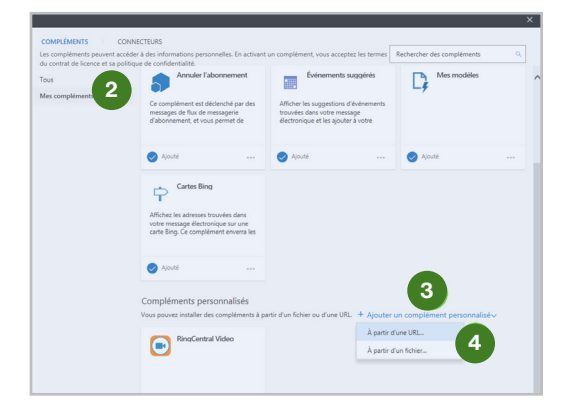

**5.** Entrez l'URL du fichier manifeste du complément.

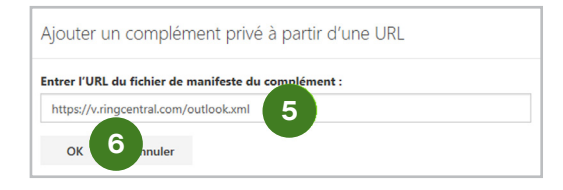

- **6.** Cliquez sur **OK**.
- **7.** Cliquez sur **Install** (installer).

#### Connexion de votre calendrier Outlook

Pour lier Microsoft Outlook 365 à Vidéo Connexion Affaires de TELUS.

- **1.** Ouvrez une session dans Vidéo Connexion Affaires de TELUS et cliquez sur **Connect calendar** (connecter le calendrier).
- **2.** Cliquez sur **Connect for Outlook Calendar**  (connecter le calendrier Outlook).
- **3.** Ouvrez une session dans Microsoft.
- **4.** Si vous êtes déjà connecté, sélectionnez votre compte.
- **5.** À l'invite, cliquez sur **Accept** (accepter).

Si vous souhaitez utiliser un module d'extension pour planifier une réunion Vidéo Connexion Affaires de TELUS, cliquez sur Install Plug-in (installer un module d'extension). Suivez les instructions d'installation et cliquez sur **Done** (terminé).

#### <span id="page-5-0"></span>Planification dans Outlook

- **1.** Une fois connecté, cliquez sur **Schedule** (planifier).
- **2.** Cliquez sur le menu déroulant **Calendar**  (calendrier).
- **3.** Sélectionnez Outlook.
- **4.** Cliquez sur **Schedule** (planifier). Outlook 365 s'ouvre dans un nouvel onglet de navigateur.
- **5.** Mettez à jour les renseignements sur la réunion.

#### Utilisation du complément Outlook

Pour entrer automatiquement les renseignements sur la réunion dans votre invitation.

- **1.** Dans Outlook, créez une nouvelle réunion. Fixez l'heure et invitez les participants.
- **2.** Cliquez sur **Add Vidéo Connexion Affaires de TELUS** (ajouter Vidéo Connexion Affaires de TELUS).
- **3.** Ouvrez une session.
- **4.** Sélectionnez les options.
- **5.** Cliquez sur **Add meeting** (ajouter une réunion).
- **6.** Envoyez l'invitation.

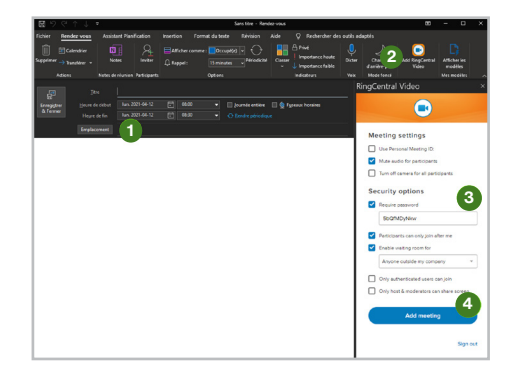

### <span id="page-6-0"></span>Utilisation de Vidéo Connexion Affaires de TELUS avec Google

#### Connexion de Google Agenda à Vidéo Connexion Affaires de TELUS

Liez Google Agenda à Vidéo Connexion Affaires de TELUS pour planifier des réunions en fonction de votre emploi du temps.

**1.** Une fois connecté, cliquez sur **Connect calendar** (connecter le calendrier).

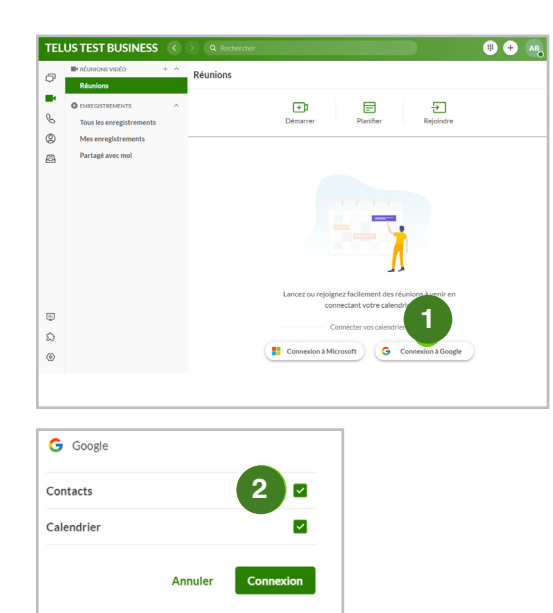

- **2.** Cliquez sur **Connect for Google Calendar**  (connecter à Google Agenda). Log in to Google.
- **3.** Ouvrez une session dans Google.
- **4.** Si vous êtes déjà connecté, sélectionnez votre compte.
- **5.** À l'invite, cliquez sur **Allow** (autoriser).
- **6.** Sélectionnez les options appropriées.
- **7.** Cliquez sur **Allow** (autoriser) pour confirmer.
- **8. Cliquez sur Done (terminé)**.

#### Planification d'une réunion dans Google Chrome

Vous pouvez planifier des réunions Vidéo Connexion Affaires de TELUS directement dans une fenêtre du navigateur Google Chrome sur n'importe quel appareil compatible.

- **1.** Une fois connecté, cliquez sur **Schedule** (planifier).
- **2.** Sélectionnez vos préférences pour la réunion.
- **3.** Dans le menu déroulant **Calendar**  (calendrier), sélectionnez votre application de préférence.

Si vous sélectionnez **Other** (autre), vous pouvez copier-coller l'invitation à la réunion vers l'application que vous avez choisie.

**4.** Cliquez sur **Schedule** (planifier). Vidéo Connexion Affaires de TELUS ouvre votre calendrier dans un nouvel onglet de navigateur où vous pouvez définir la date et l'heure de la réunion, consulter l'horaire des participants et envoyer d'autres invitations. Si vous utilisez l'application iCal pour Mac, le fichier correspondant se télécharge automatiquement.

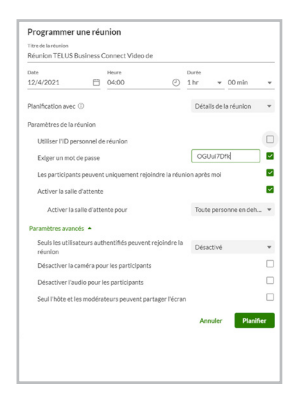

#### **Planification dans Google Agenda**

Utilisez Vidéo Connexion Affaires de TELUS pour ajouter automatiquement vos renseignements.

- **1.** Ouvrez une session et cliquez sur **Schedule** (planifier).
- **2.** Cliquez sur le menu déroulant **Calendar** (calendrier).
- **3.** Sélectionnez **Google Calenda**r (Google Agenda).

<span id="page-7-0"></span>**4.** Cliquez sur **Schedule Meeting** (planifier une réunion). Google Agenda s'ouvre dans un nouvel onglet de navigateur.

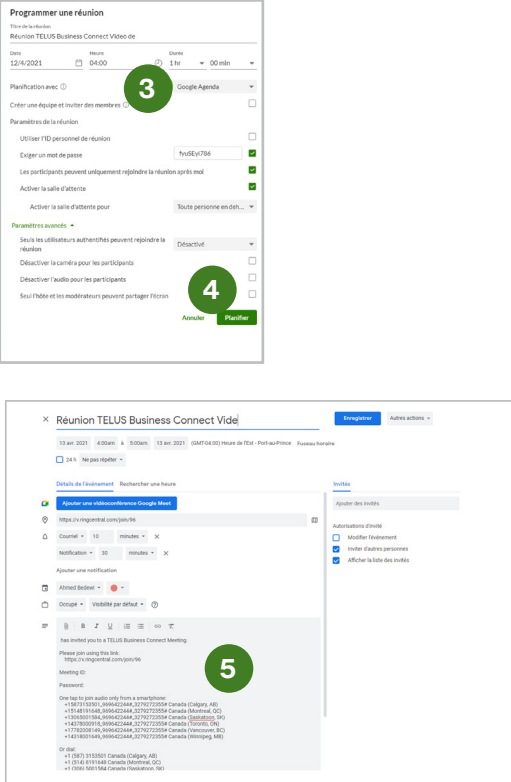

**5.** Mettez à jour les renseignements sur la réunion et cliquez sur **Save** (enregistrer).

#### Planification d'une réunion au nom d'autres personnes dans Google Chrome

Vous pouvez planifier des réunions Vidéo Connexion Affaires de TELUS pour d'autres personnes directement dans une fenêtre du navigateur Google Chrome sur n'importe quel appareil compatible. Le menu déroulant **Schedule for** (planifier pour) vous permet d'indiquer le nom de la personne pour laquelle la réunion est planifiée sans avoir à accéder à son compte.

Vous devez vérifier si votre administrateur système vous a accordé la permission de créer des réunions pour d'autres personnes.

**1.** Ouvrez une session et cliquez sur **Schedule**  (planifier).

- **2.** Cliquez sur le menu déroulant **Schedule for** (planifier pour) et indiquez le nom de la personne pour laquelle vous planifiez la réunion.
- **3.** Choisissez le nom de la personne pour laquelle vous planifiez la réunion.
- **4.** Dans le menu déroulant **Calendar**  (calendrier), sélectionnez votre application de préférence. Si vous sélectionnez Other (autre), vous pouvez copier-coller l'invitation à la réunion dans l'application que vous avez choisie.
- **5.** Cliquez sur **Schedule** (planifier). Vidéo Connexion Affaires de TELUS ouvre votre calendrier par défaut ou tout autre calendrier que vous avez sélectionné dans un nouvel onglet ou une nouvelle page web où vous pouvez définir la date et l'heure de la réunion, consulter l'horaire de vos collègues et inviter d'autres participants. Si vous utilisez l'application iCal pour Mac, le fichier correspondant se télécharge automatiquement.

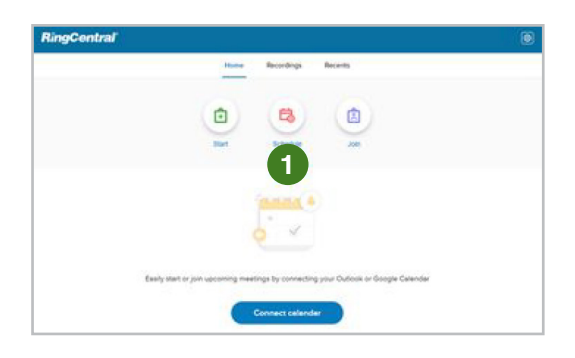

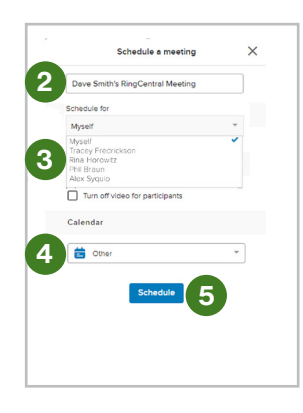

### <span id="page-8-0"></span>Utilisation de l'application Vidéo Connexion Affaires de TELUS

#### Planification d'une réunion dans l'application Vidéo Connexion Affaires de TELUS.

Vous pouvez planifier des réunions Vidéo Connexion Affaires de TELUS directement dans l'application TELUS sur n'importe quel appareil compatible.

- **1.** À partir de l'option Video, cliquez sur **Schedule** (planifier).
- **2.** Choisissez la date et l'heure de la réunion ainsi que d'autres options.
- **3.** Cliquez sur l'icône de flèche **Suivant**.
- **4.** Cliquez sur **Schedule** (planifier).

### Paramètres audio de Vidéo Connexion Affaires de TELUS

#### Réglage des paramètres audio avant de rejoindre une réunion

Par défaut, Vidéo Connexion Affaires de TELUS utilise les paramètres du microphone, des haut-parleurs ou des écouteurs et de la caméra de votre système.

- **1.** Cliquez sur l'icône d'engrenage pour accéder à la section **Settings** (paramètres).
- **2.** Faites défiler l'écran jusqu'à la section **Meetings**  (réunions), choisissez **Meeting Settings**  (paramètres de la réunion) et cliquez sur **Edit**  (modifier).
- **3.** Sélectionnez **Audio and video** (audio et vidéo) pour choisir des paramètres de haut-parleurs, de microphone et de caméra autres que ceux sélectionnés par défaut.
- **4.** Cliquez sur **Done** (terminé).

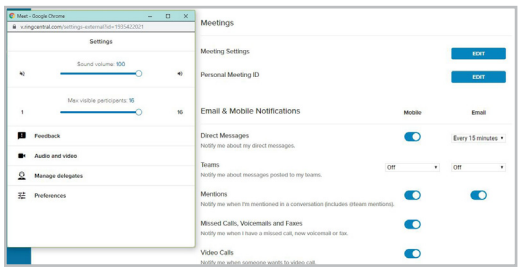

#### <span id="page-9-0"></span>Sélection des options audio

Choisissez comment accéder au son de la réunion: depuis votre ordinateur, en composant un numéro ou en recevant un appel de Vidéo Connexion Affaires de TELUS.

**1.** Si vous utilisez le son de votre ordinateur par l'entremise de votre appareil connecté, effectuez l'une des sélections suivantes :

**Join Audio by Computer** (accéder au son par ordinateur) : Vidéo Connexion Affaires de TELUS utilise les paramètres du hautparleur par défaut de votre appareil connecté.

**Or Continue Without Audio** (ou continuer sans son) : choisissez cette option si vous avez déjà composé le numéro ou que vous recevez le son d'une autre source, comme le haut-parleur d'une salle de conférence, et qu'aucun autre dispositif audio n'est nécessaire.

Vous pouvez aussi choisir d'utiliser automatiquement le son de votre ordinateur lorsque vous participerez à d'autres réunions par la suite.

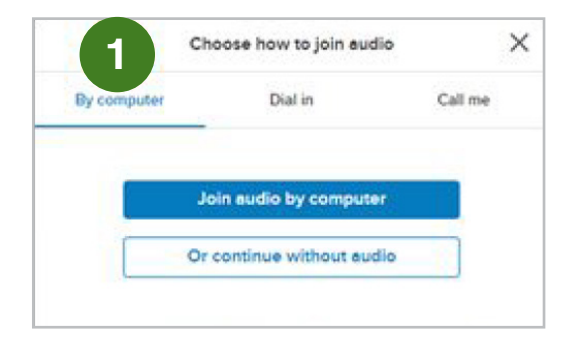

**2.** Si vous choisissez de composer le numéro de la réunion, cliquez sur **Dial In** (composer le numéro).

Utilisez le numéro indiqué pour vous connecter à la réunion.

Puis cliquez sur **Got It** (reçu).

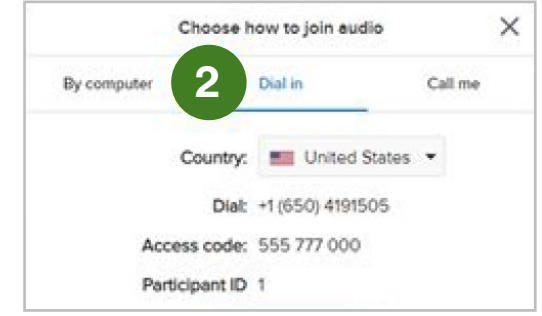

**3.** Si vous choisissez de recevoir un appel de Vidéo Connexion Affaires de TELUS, cliquez sur **Call me** (m'appeler).

Entrez le numéro de téléphone. Si vous avez déjà utilisé ce numéro auparavant, sélectionnez-le dans la liste déroulante.

Puis cliquez sur **Call Me** (m'appeler).

Répondez à l'appel.

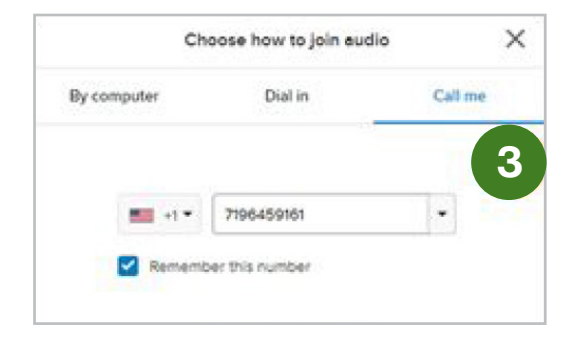

#### <span id="page-10-0"></span>Réglage des paramètres audio après avoir rejoint une réunion

Par défaut, Vidéo Connexion Affaires de TELUS utilise les paramètres du microphone, des hautparleurs ou des écouteurs et de la caméra de votre appareil.

- **1.** Cliquez sur **Settings** (paramètres).
- **2.** Cliquez sur **Audio and video** (audio et vidéo).
- **3.** Pour vérifier les haut-parleurs, cliquez sur **Test**. Si vous n'entendez pas le son, modifiez les paramètres de lecture en choisissant un nouvel appareil dans le menu déroulant **Speakers** (haut-parleurs).
- **4.** Le microphone devient actif et se met à jour lorsque le système détecte un signal audio d'entrée. Si vous ne voyez aucune variation, choisissez un nouvel appareil dans le menu déroulant **Microphone**.
- **5.** Si la vidéo ne s'affiche pas correctement sous la section **Camera** (caméra), choisissez un nouvel appareil dans le menu déroulant **Camera** (caméra).

Remarque : si l'aperçu de la vidéo est noir, vérifiez que la caméra n'est pas couverte.

**6.** Cliquez sur **Save** (enregistrer).

#### Modification des options audio pendant une réunion

Modifiez votre méthode d'écoute de la réunion en choisissant une option : utilisation d'un ordinateur, composition d'un numéro ou réception d'un appel de Vidéo Connexion Affaires de TELUS.

- **1.** Cliquez sur **Join Audio** (accéder au son).
- **2.** Pour utiliser le son de votre ordinateur par l'entremise de votre appareil connecté, sélectionnez :

**Join Audio by Computer (accéder au son par ordinateur)** Vidéo Connexion Affaires de TELUS utilise les paramètres du haut-parleur par défaut de votre appareil connecté.

#### Ou

**Continue Without Audio (continuer sans son)** Choisissez cette option si vous avez déjà composé le numéro ou que vous recevez le son d'une autre source, comme le hautparleur d'une salle de conférence

Vous pouvez aussi choisir d'utiliser automatiquement le son de votre ordinateur lorsque vous participerez à d'autres réunions par la suite

- **3.** Si vous choisissez de composer le numéro de la réunion, cliquez sur **Dial In** (composer un numéro).
- **4.** Utilisez le numéro indiqué pour vous connecter à la réunion, puis cliquez sur **Got It** (reçu).
- **5.** Si vous choisissez de recevoir un appel de Vidéo Connexion Affaires de TELUS, cliquez sur **Call me** (m'appeler).
- **6.** Composez le numéro de téléphone. Si vous avez déjà utilisé ce numéro auparavant, sélectionnez-le dans la liste déroulante, puis cliquez sur **Call me** (m'appeler).
- **7.** Répondez à l'appel.

### <span id="page-11-0"></span>Contrôle de Vidéo Connexion Affaires de TELUS

#### **Commandes des réunions**

#### **1. Plein écran**

Pour faire passer la fenêtre au mode plein écran.

**2. Accéder au son ou activer/désactiver le mode discrétion**

Pour modifier vos paramètres audio. Une fois que vous avez accès au son, utilisez le même bouton pour désactiver ou réactiver votre microphone.

**3. Activer/désactiver la vidéo**

#### **4. Partager l'écran**

Pour modifier les options d'affichage de votre écran.

#### **5. Inviter**

Pour inviter d'autres participants à prendre part à la réunion.

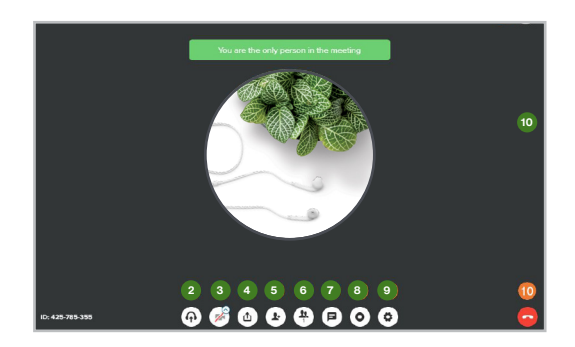

#### **6. Afficher les participants**

Pour afficher une liste des participants à la réunion.

#### **7. Clavardage**

Pour afficher la fenêtre de clavardage afin de converser avec les participants.

#### **8. Enregistrer**

Pour lancer l'enregistrement de la réunion.

#### **9. Paramètres**

Pour afficher les paramètres Visible participants (participants visibles), Audio and video (audio et vidéo), Calendar (calendrier), Manage delegates (gérer les délégués), Preferences (préférences), My account (mon compte) et Send feedback (envoyer des commentaires).

**10. Quitter la réunion** Pour quitter la réunion ou y mettre fin.

#### Partage de contenu

Choisissez le contenu à partager pendant la réunion. Vous pouvez choisir de partager votre écran, une application en particulier ou un onglet de navigateur.

- **1.** Cliquez sur l'icône de **Share Your Screen** (partage d'écran).
- **2.** Si vous souhaitez partager l'intégralité de votre écran, sélectionnez **Your Entire Screen** (écran entier). Si vous utilisez plusieurs écrans, choisissez celui que vous souhaitez partager.
- **3.** Si vous souhaitez partager une application en particulier, sélectionnez **Application Window** (fenêtre de l'application). Lorsque plusieurs applications sont ouvertes, sélectionnez celle que vous souhaitez partager.
- **4.** Si vous souhaitez partager un onglet de navigateur en particulier, sélectionnez **Chrome Tab** (onglet Chrome). Si plusieurs onglets sont ouverts, sélectionnez celui que vous souhaitez partager.
- **5.** Cliquez sur l'icône de partage.

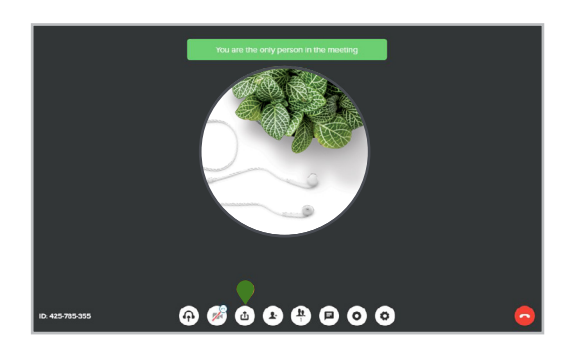

#### <span id="page-12-0"></span>Ajout de participants

En tant qu'hôte de la réunion, vous pouvez ajouter des participants en copiant un lien vers la réunion, en les appelant directement ou en leur envoyant une invitation par courriel.

- **1.** Cliquez sur l'icône d'ajout de participants.
- **2.** Pour inviter un nouveau participant en l'appelant, choisissez Invite by Phone (inviter par téléphone) dans la liste et entrez le numéro à composer.
- **3.** Pour inviter un nouveau participant par courriel, choisissez Invite by Email (inviter par courriel) dans la liste. Votre client de messagerie par défaut s'ouvre. Entrez l'adresse de courriel de la personne à inviter et envoyez votre invitation.
- **4.** Si vous choisissez de copier un lien vers la réunion, cliquez sur Copy meeting link (copier le lien de la réunion). Puis collez le lien dans votre message ou toute autre application.

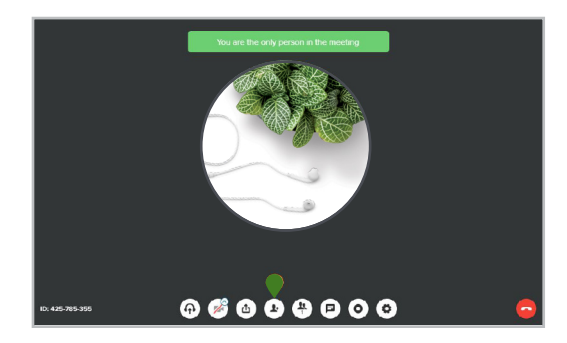

#### Gestion des participants

En tant qu'hôte, vous disposez d'options pour contrôler les échanges entre les participants lors de la réunion.

Cliquez sur **Show Participants** (afficher les participants). Les options suivantes sont offertes :

#### **1. Rechercher**

Pour rechercher des participants à la réunion.

- **2. Verrouiller ou déverrouiller** Pour autoriser ou bloquer l'accès à la réunion à certaines personnes.
- **3. Mode discrétion général** Pour désactiver le son de tous les participants à la réunion.
- **4. Réactivation générale du son** Pour réactiver le son de tous les participants à la réunion.
- **5. Activation ou désactivation du mode**  discrétion pour un participant Pour désactiver ou activer le son d'un participant en particulier.
- **6. Activation ou désactivation de la vidéo** Pour activer ou désactiver la caméra d'un participant en particulier. Remarque : pour que la vidéo s'affiche, la fonction vidéo doit être activée sur l'appareil du participant.

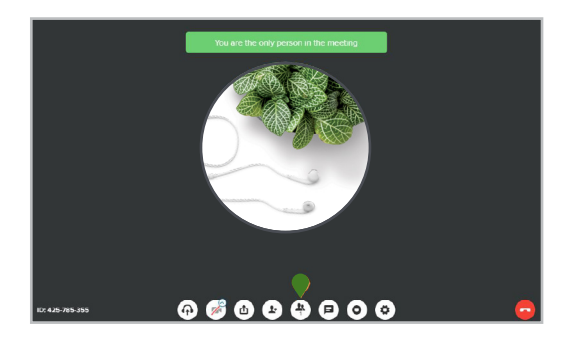

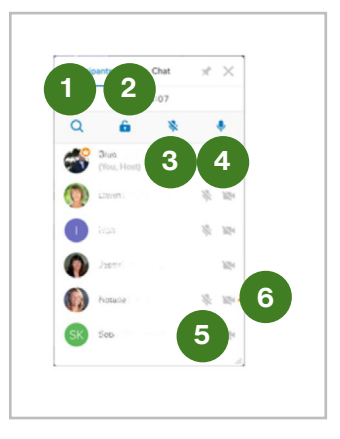

#### <span id="page-13-0"></span>Clavardage avec d'autres participants

Vous pouvez échanger par clavardage avec les participants au cours d'une réunion.

- **1.** Cliquez sur **Show Participants** (afficher les participants).
- **2.** Cliquez sur **Chat** (clavardage).
- **3.** Tapez votre message.
- **4.** D'autres messages de clavardage s'affichent.
- **5.** Cliquez sur **Close** (fermer) pour fermer la fenêtre de clavardage.

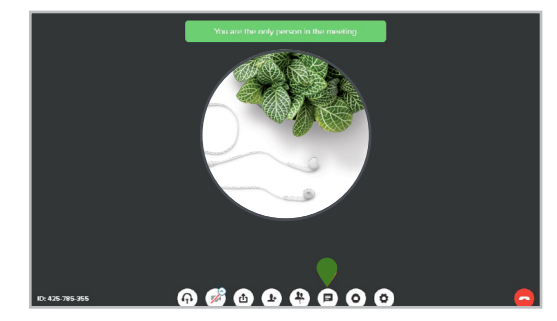

#### Enregistrement d'une réunion

Pour enregistrer une réunion :

**1.** Cliquez sur le bouton d'enregistrement.

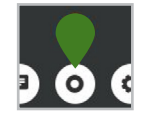

**2.** Le minuteur d'enregistrement s'affiche.

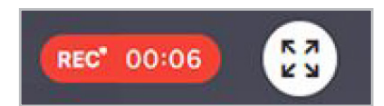

**3.** Pour arrêter l'enregistrement, cliquez sur le bouton d'arrêt.

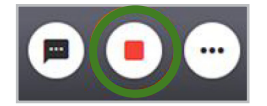

L'enregistrement s'arrête automatiquement à la fin de la réunion.

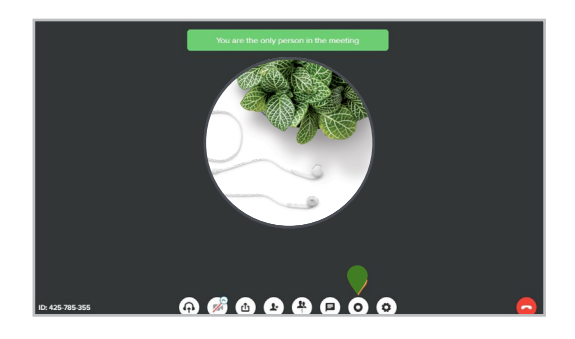

#### <span id="page-14-0"></span>Récupération d'un enregistrement

Accédez à vos enregistrements précédents au cours d'une réunion ou en tout temps en ouvrant une session dans Vidéo Connexion Affaires de TELUS.

- **1.** Cliquez sur Recordings (enregistrements).
- **2.** Faites défiler la liste de réunions ou lancez une recherche pour trouver la réunion.
- **3.** Cliquez sur la réunion. Une fois la réunion affichée, vous pouvez sélectionner les options suivantes.
- **4.** Play recording (lire l'enregistrement) Pour lancer la lecture audio et de tout contenu partagé.
- **5.** Player controls (commandes de lecture) Pour avancer ou reculer rapidement l'enregistrement.
- **6.** Full Screen (plein écran) Pour lancer la lecture de l'enregistrement en mode plein écran.
- **7.** Download recording (téléchargement de l'enregistrement) Pour conserver une copie locale de l'enregistrement sur votre appareil connecté.
- **8.** Delete (suppression)
- **9.** Share Recording (partage de l'enregistrement) Trouvez le membre de l'équipe avec qui vous souhaitez partager l'enregistrement.
- **10.** Une fois terminé, cliquez sur Back to recordings (retour aux enregistrements).

#### Fin des réunions

En tant qu'hôte, vous pouvez quitter la réunion ou y mettre fin pour l'ensemble des participants.

- **1.** Cliquez sur Leave meeting (quitter la réunion).
- **2.** Pour quitter la réunion, cliquez sur Leave meeting (quitter la réunion).
- **3.** Pour mettre fin à la réunion en tant qu'hôte, cliquez sur End meeting for all (mettre fin à la réunion pour tous).

Si la réunion est enregistrée, l'enregistrement s'arrête.

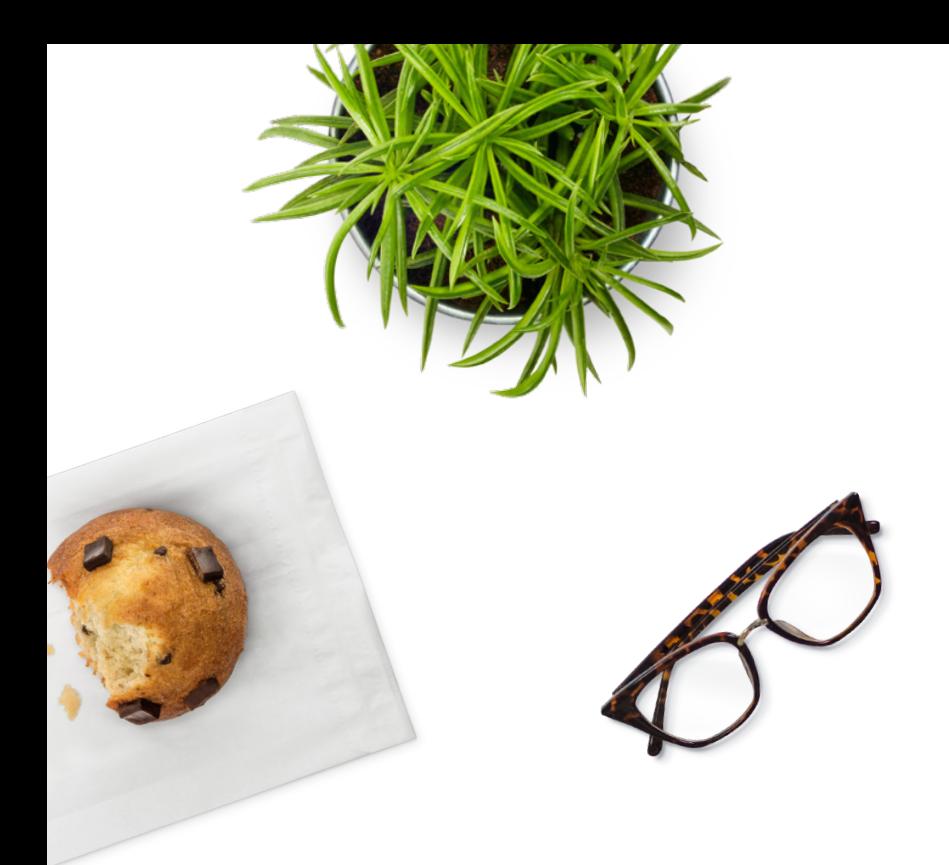

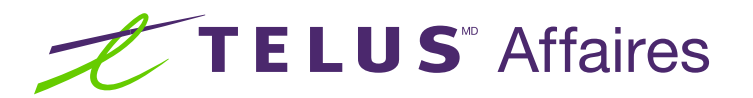

© 2021 TELUS. 21-0625